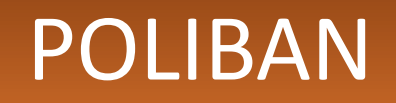

POLITEKNIK NEGERI BANJARMASIN

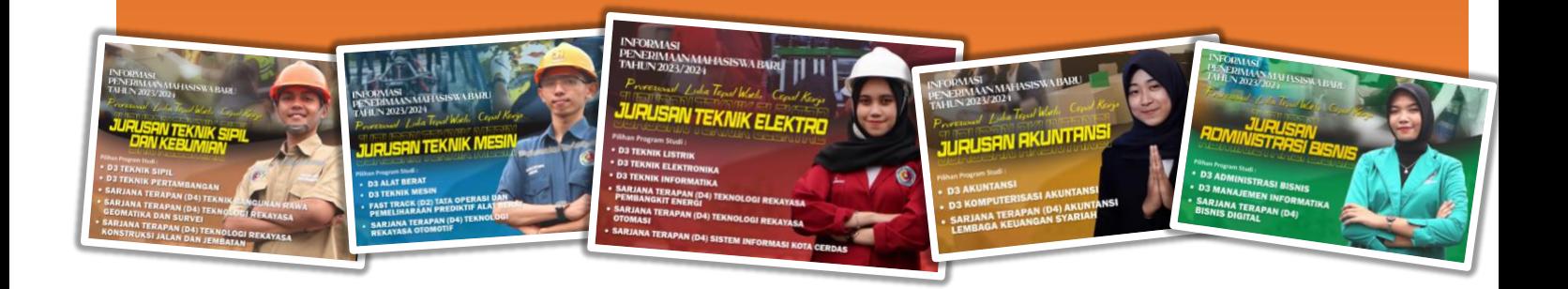

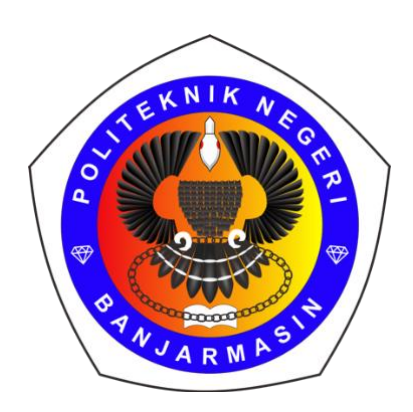

# BUKU PANDUAN REGISTRASI/ DAFTAR ULANG

## SNBP 2023

## POLITEKNIK NEGERI BANJARMASIN

**1 ALUR**

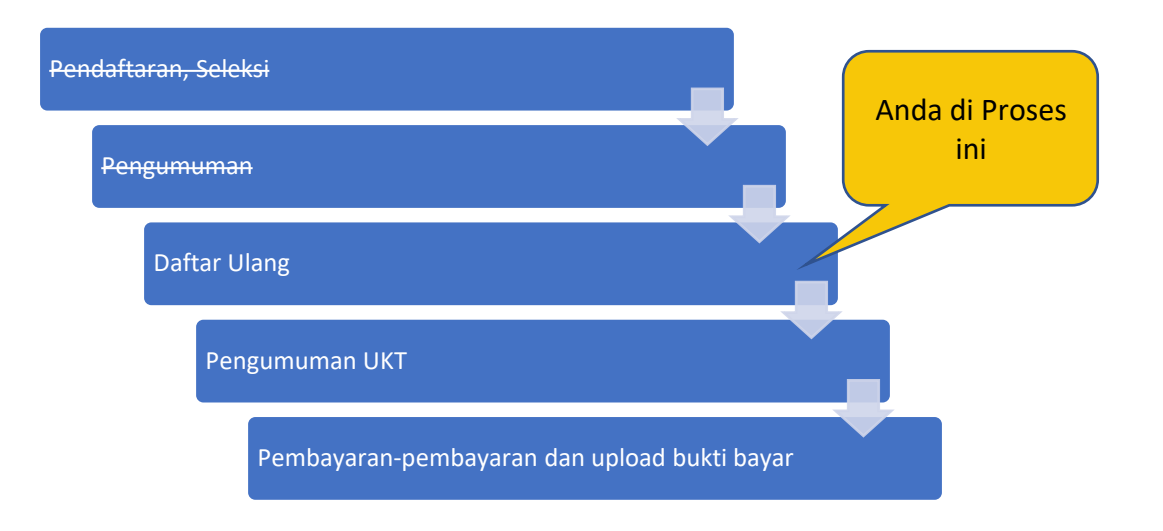

### **2 LOGIN**

- A. Silahkan Buka URL <https://pmb.poliban.ac.id/snbp>
- B. Isikan Username dan Password dengan NISN anda masing-masing.
- C. Centang "I'm Not a robot"
- D. Click Login

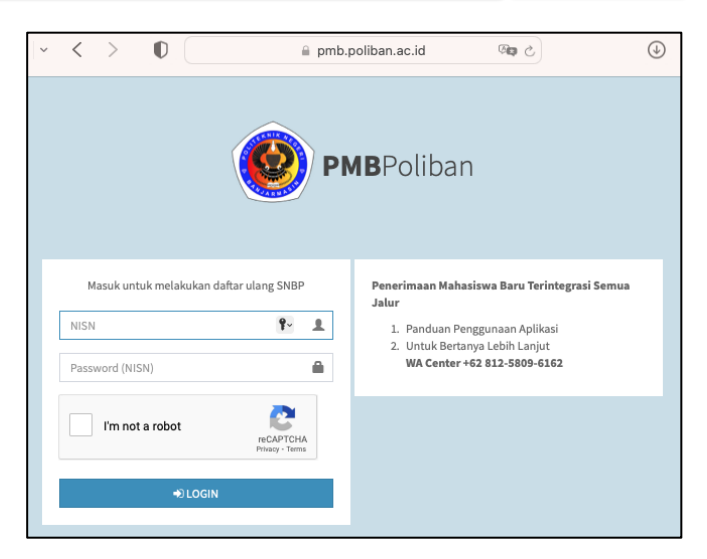

*Gb. 1. Tampilan Login PMB*

## **3 ISI DATA**

#### **ALUR**

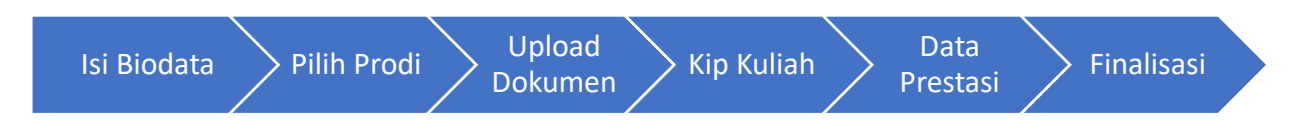

#### **Memulai**

Anda bisa memulai dengan click Isi Berkas atau

- Komputer: click lambang "<" untuk menampilkan Sub Menu
- HP/ Smartphone : Click Garis tiga di kiri atas dan clik panah "<" di Menu Jalur SNBP

| <b>PMBPoliban</b>                                       | $\equiv$                                               |                            | $\odot$                 | <b>ARIFIN NOOR ASYIKIN</b> |
|---------------------------------------------------------|--------------------------------------------------------|----------------------------|-------------------------|----------------------------|
| PMB<br>Politeknik Negeri Banjarmasin                    | Dashboard<br><b>@</b> Home > Dashboard                 |                            |                         |                            |
| Menu<br><b>8</b> Pendaftaran                            | .ck Isi Berkas, Isi Semua Data Sesuai Menu Jalur SNBP. |                            |                         |                            |
| $\Box$ Jalur Snbp<br>$\checkmark$<br><b>图 Biodata</b>   | Jalur                                                  | Pendaftaran                | <b>Status</b>           | Aksi                       |
| <b>血 Pilihan Prodi</b>                                  | Prestasi<br>1                                          | <b>Ditutup</b>             | <b>Ditutup</b>          | <b>Ditutup</b>             |
| <b>4</b> Upload Dokumen                                 | $\overline{2}$<br>SNBP                                 | 01 January - 16 March 2023 | <b>Pengisian Berkas</b> | <b>■ Isi Berkas</b>        |
| <b>E. Beasiswa KIP Kuliah</b><br><b>A</b> Data Prestasi | SNBT<br>3                                              | <b>Ditutup</b>             | <b>Ditutup</b>          | <b>Ditutup</b>             |
| Finalisasi                                              | <b>MANDIRI</b><br>4                                    | Ditutup                    | Ditutup                 | <b>Ditutup</b>             |
|                                                         | <b>D2 FASTRACK</b><br>5                                | <b>Ditutup</b>             | <b>Ditutup</b>          | <b>Ditutup</b>             |
|                                                         | <b>ADIK</b><br>6                                       | <b>Ditutup</b>             | <b>Ditutup</b>          | <b>Ditutup</b>             |
|                                                         |                                                        |                            |                         |                            |

*Gb. 2. Cara Akses Menu Pengisian data Desktop/ Laptop (Kiri) atau Smartphone (Kanan)*

#### **BIODATA**

Ada 5 tab data yang harus di isi.

- Profile, Alamat, Orang tua, Sekolah dan Biaya Hidup.
- Silahkan pilih tab, update/perbaharui data yang ada serta isi semua data yang kosong.
- Pastikan semua Tab sudah terpilih dan di isi datanya.
- Jika belum selesai, click simpan terlebih dahulu. Agar data tersimpan dan dapat dilanjutkan kemudian.

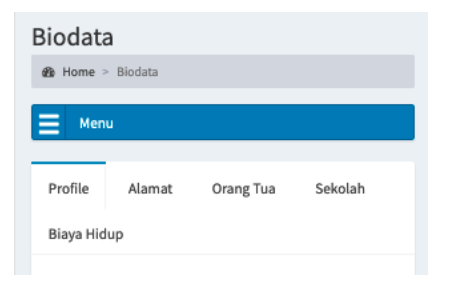

- Pilih ALLOW agar HP/ Laptop anda dapat menentukan Lokasi rumah anda otomatis.
- Jika terlanjur Block, anda bisa click icon Lokasi di URL, kemudian Click "Block Temporarily" agar pertanyaan Blok/Allow muncuk kembali. Pilih Allow.

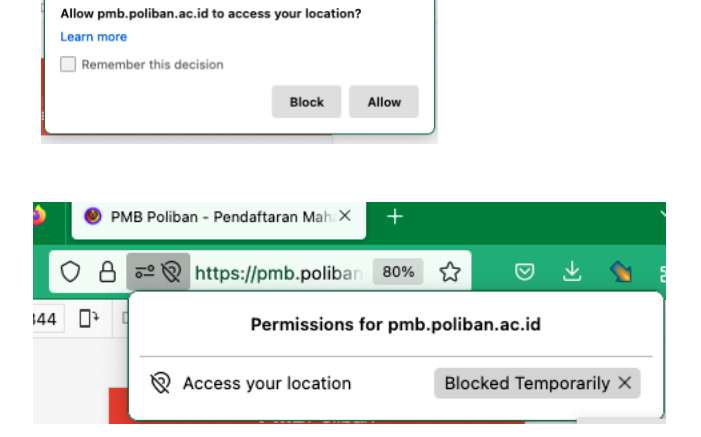

■ Pertanyaan titik lokasi alamat rumah ada pada tab "Alamat". Click Pilih lokasi, maka peta akan menunjukkan lokasi anda saat ini. Jika dirasa masih kurang tepat, anda dapat menggeser posisi titik lokasi. Data ini berguna untuk penentuan UKT.

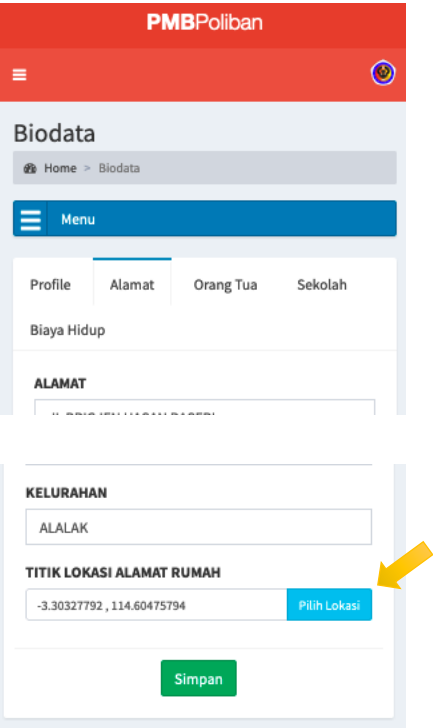

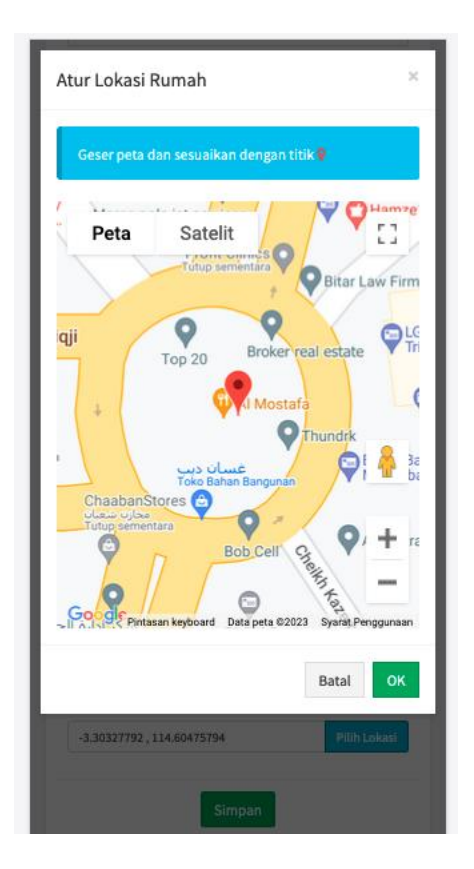

#### Isi Tab

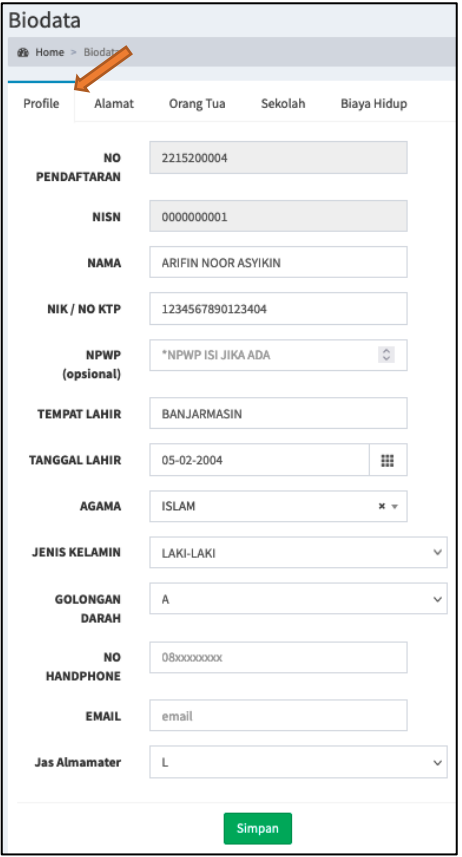

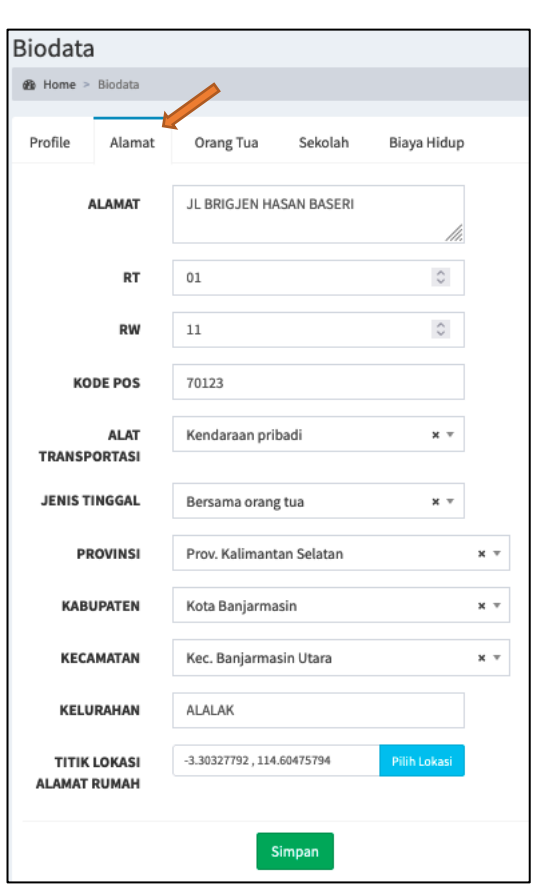

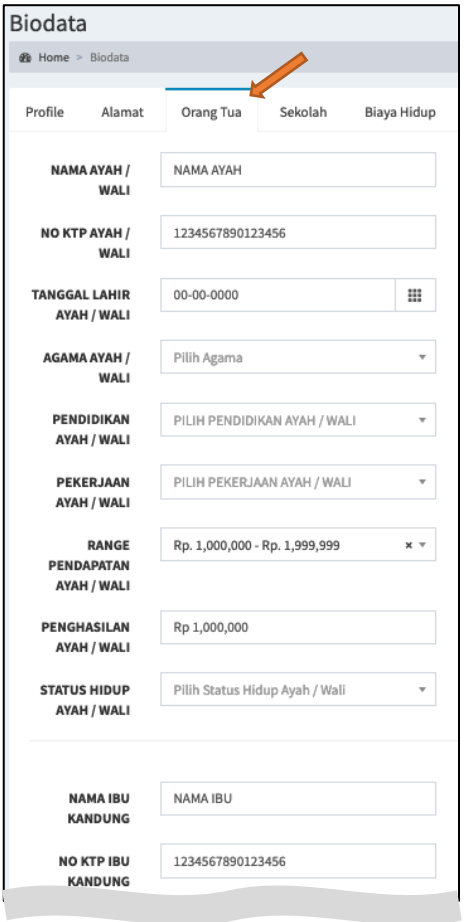

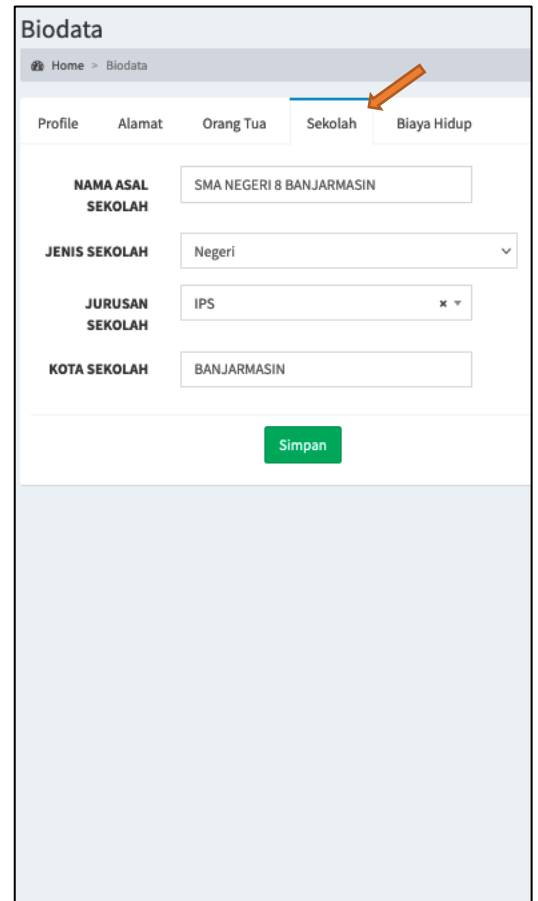

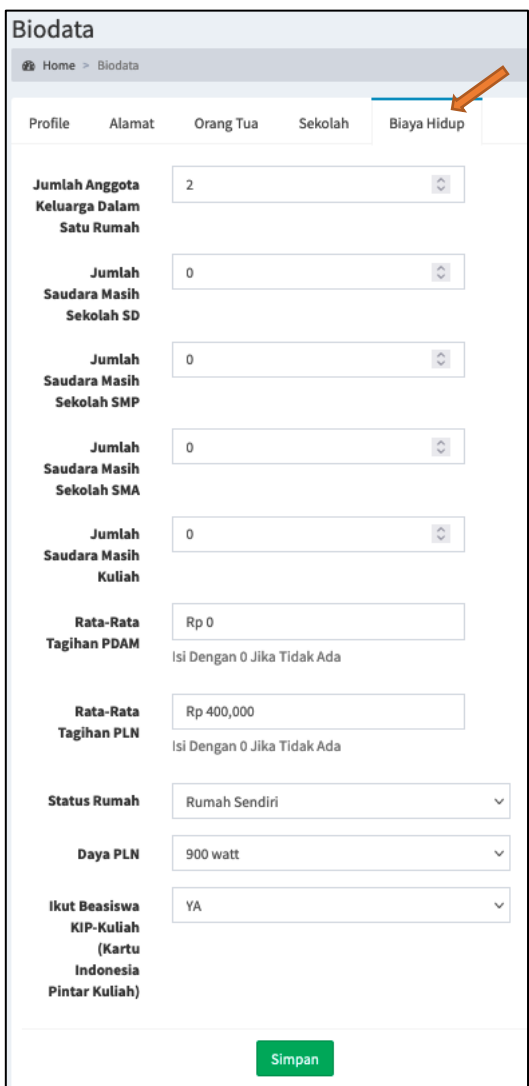

#### **PILIHAN PRODI**

Biarkan apa adanya.

selanjutnya …

Ada Tujuh (7) dokumen yang harus di upload di PMB dengan ketentuan

- Semua dokumen harus di scan atau di foto dengan jelas dan dapat dibaca.
- File upload format **"jpg"** dengan ukuran maksimal 1Mb.
- **Ex Adipload Exterpoll Foto** Upload untuk memilih file dan melakukan upload, **Tampil Foto** untuk menampilkan hasil yang sudah di upload.
- Jika tidak ada tagihan PDAM dan PLN, dapat dikosongkan.

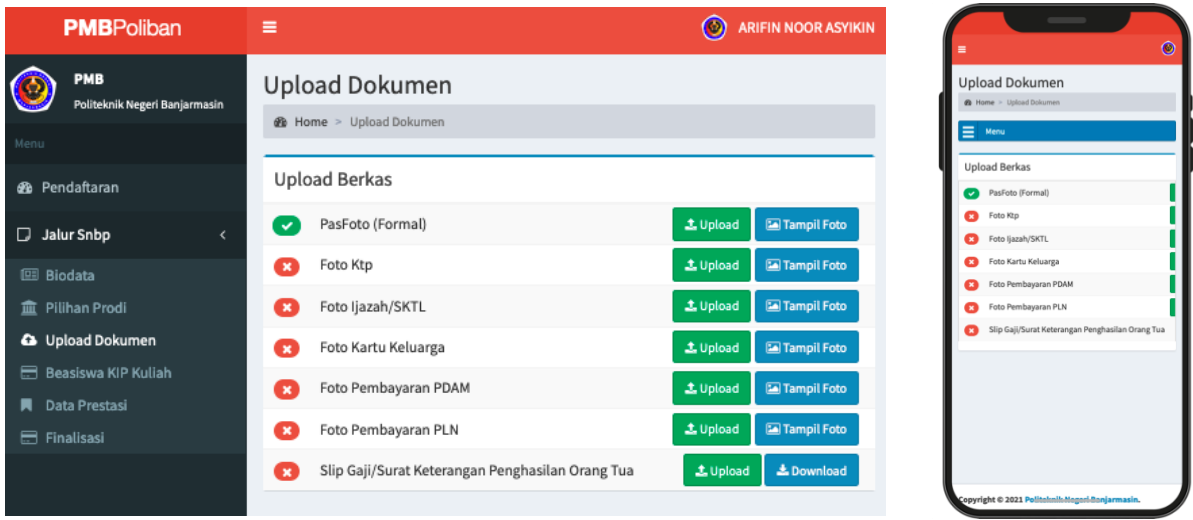

#### **Beasiswa KIP Kuliah**

Di menu ini silahkan Upload scan atau foto Kartu Peserta KIPK anda dengan jelas dan isikan Nomor KIPK dengan Benar. Akhiri dengan click Checklist persetujuan dan click Simpan.

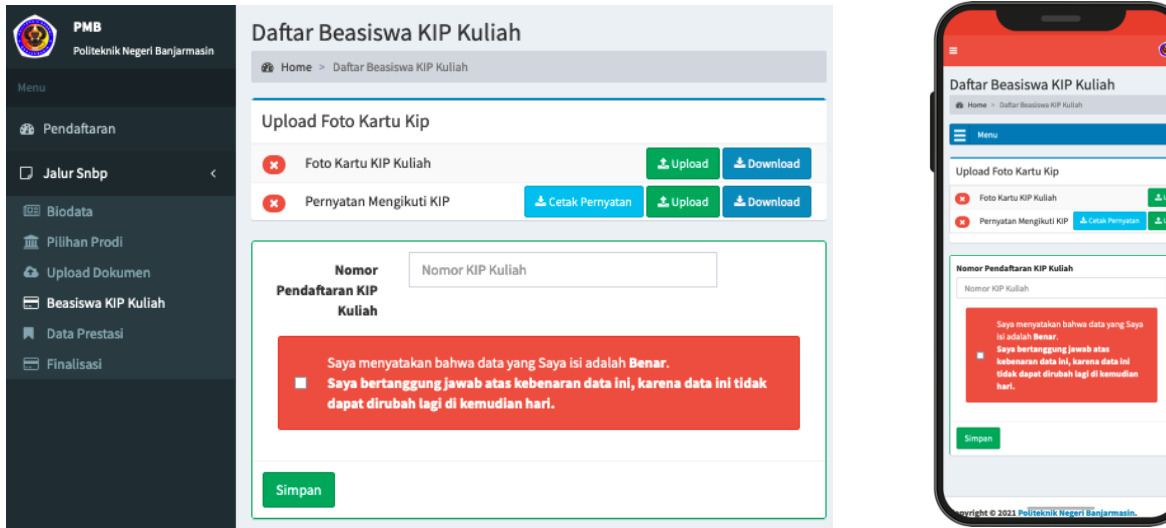

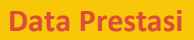

Silahkan di tambahkan jika ada data prestasi yang dapat di upload.

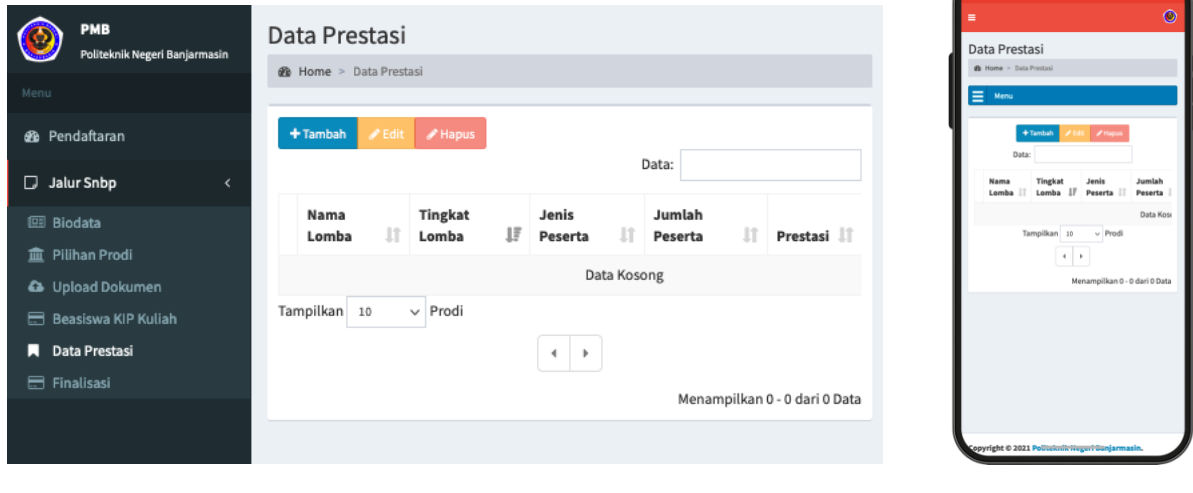

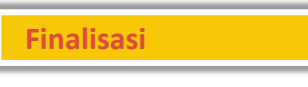

Ini adalah prosedur terakhir jika Anda sudah yakin semua data sudah dimasukkan dengan benar. Jika sudah Finalisasi, maka semua data akan dianggap benar dan **tidak dapat** di **ubah**/ **edit** kembali.

Centang Persetujuan dan Click **Finalisasi** untuk mengakhiri proses REGISTRASI / Daftar Ulang.

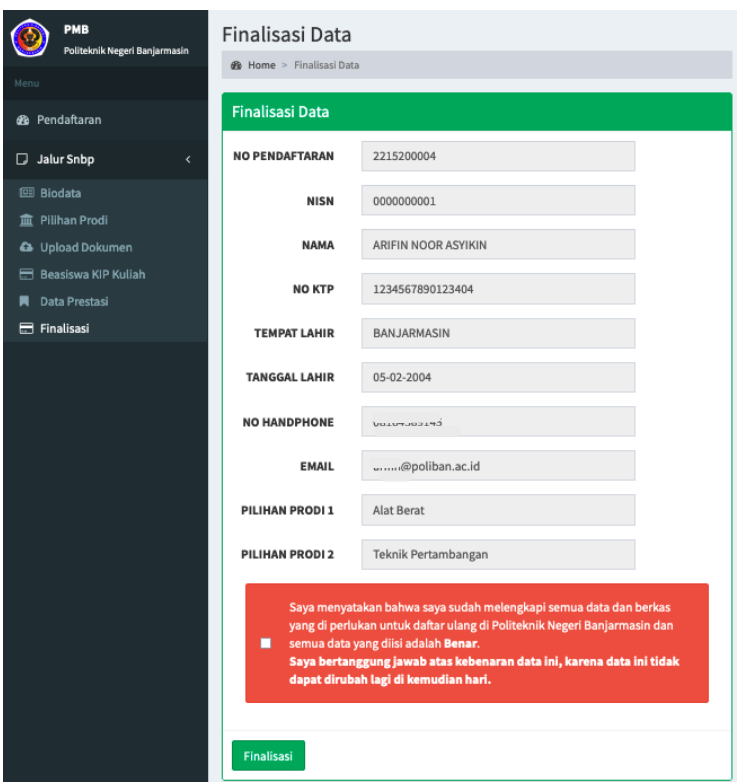

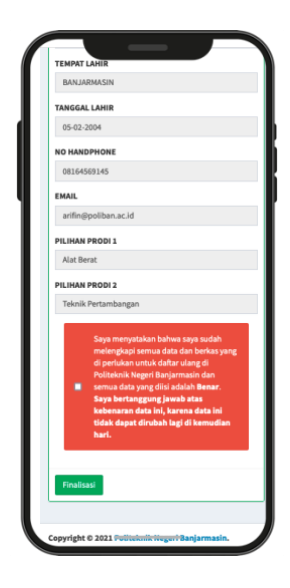

### **4 SELESAI**

Dengan selesainya pengisian serangkaian data di atas, maka proses registrasi / daftar ulang anda telah selesai. Silahkan cek pengumuman UKT tanggal 13 April 2023 dan proses selanjutnya di halaman website POLIBAN<https://poliban.ac.id/> di bagian penerimaan, atau di<https://pmb.poliban.ac.id/>

Selamat datang dan Bergabung di kampus Politeknik Negeri Banjarmasin.

--- ooo000ooo ---